## **Full Tech With Air Media Instructions**

If the touchscreen is displaying the date touch it to wake it up and you will see this Start Page. Touch the screen again (anywhere) to get to the Controls Menu

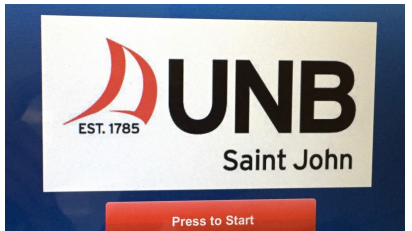

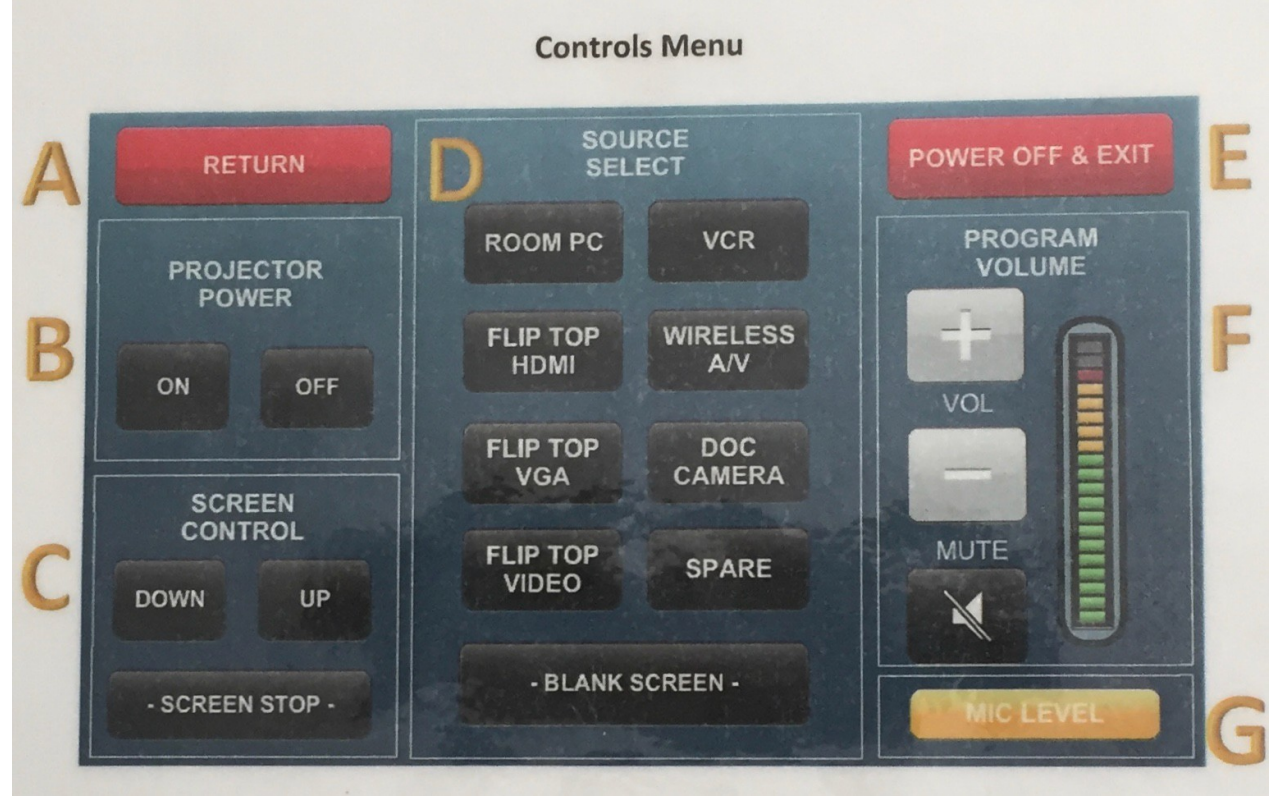

- A. Return to the Start Page
- B. Turn the classroom projector On or Off
- C. Projections Screen can be moved down, up or stopped
- D. Select the appropriate button to connect a device to the projector:

**Room PC** – the computer in the classroom console

**VCR** – found in the classroom console

**Flip Top\* HDMI** – console cable to connects laptop audio/video

**Wireless A/V** – Crestron Air Media see instructions below

**Flip Top<sup>\*</sup> VGA** – console cable to connect laptop's video

**Doc Camera** – docucam sits on top of classroom console

**Flip Top\* Video** – console cable connects device's audio/video using RCA ports (red, white, and yellow)

**Spare** – currently not in use

E. Power Off & Exit – shuts off the projector, retracts the screen and returns the

touchscreen to its default settings. The shutdown process requires at least 3 minutes.

- F. Program Volume  $-$  Up  $(+)$ , down  $($ - $)$  or mute the volume
- G. Mic Level brings up a submenu to control the volume level of the microphone (if one is being used)

## **Crestron Air Media Instructions**

The Crestron Air Media will allow any device connected to Wi-Fi to share their content in the classroom without connecting wires. You can share content from your laptop, tablet or cell phone. Instructions connecting each are below:

## **Personal Laptop**

- Power on the projector and lower the screen, and select WIRELESS A/V as the input source on the console.
- Power on your laptop, log into the Eduroam or Public@unb Wi-Fi.
- Open a web browser and enter the URL displayed on the lower left corner of the projected screen.
- You will be prompted to download Air Media Utility Software for either Mac or PC. Select the appropriate software and download it onto your computer. (Note you will only need to do this the first time.)
- Once downloaded open the Air Media program and follow the instructions to install.
- Once installed it will ask you to enter the code displayed on the lower left corner of the projected screen.
- You will now be sharing your screen.
- **Be sure to disconnect Air Play in the Air Media program when you are finished. If you do not your screen will continue to share content as long as it is connected to the UNB Wi-Fi no matter where you are on campus.**

## **Tablet/Phone**

- Prior to screen sharing you will need to down load the Air Media app from the App Store or Play Store.
- Turn on the projector by selecting the power button.
- Select the WIRELESS A/V as the input source on the console.
- On the projected screen in the lower left corner a URL and code will be displayed. Enter the URL in the Air Media app on your device, and select "Present with Air Media"

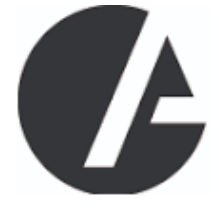

- Enter the code from the bottom left corner of the projected screen
- Android devices will now be sharing content. Apple devices will need to follow the additional steps below:
	- o Swipe up from the bottom to access control centre and select "Screen Mirroring".
	- o Select the URL that you just entered.
	- o The contents of your screen will now be shared.
- **When finished open the Air Media app and disconnect from Air Media. Failure to do so will have your screen continue to share as long as you are on UNB Wi-Fi no matter where you are on campus.**

To resolve or report technical issues please email *itservicedesk@unb.ca* or call 657-2222.

To schedule training on equipment please contact Kris Doucet, Instructional Technology Specialist, at kdoucet@unb.ca or call 648-5954.